## EFFECTUER DES RECHERCHES, ACCEDER AUX STATISTIQUES DANS LE MODULE DISCIPLINE DE GEPI

1° Sur la page d'accueil de Gepi, cliquer sur le module *Discipline* (en bas de page)

2° Sur la page d'accueil du module Discipline, cliquer sur la ligne *Accéder aux statistiques*. Je crois qu'il faut avoir le statut CPE ou Scolarité pour effectuer toutes ces opérations.

3° Une fois sur la page d'accueil, vous arrivez sur l'écran suivant :

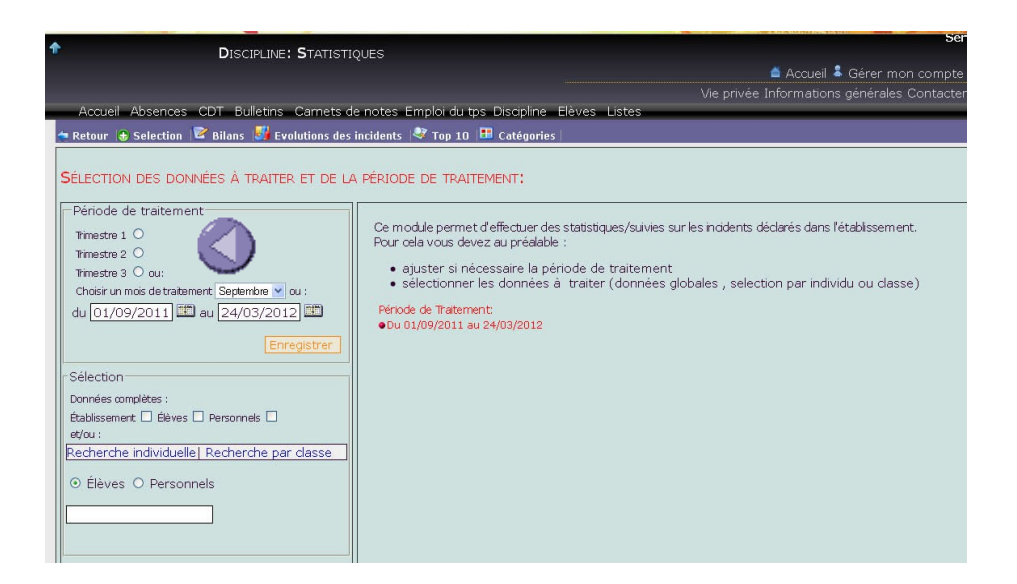

**La première opération consiste à choisir une période de traitement** pour la sélection des données choisies., en haut à gauche de l'écran (voir flèche violette). Il est possible d'effectuer une recherche sur un trimestre, si les dates ont été entrées dans l'application, ou par date de début et de fin, à l'aide du calendrier (voir ci dessous).

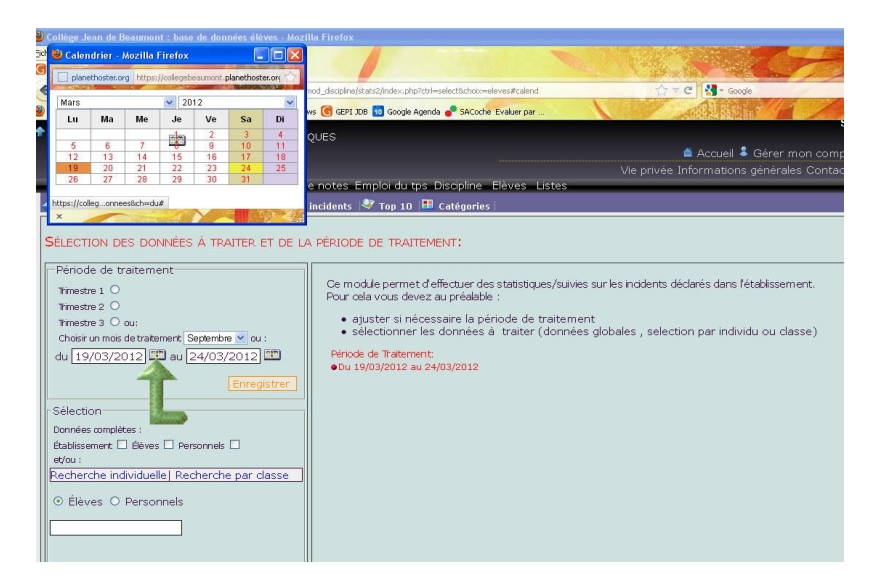

En cliquant sur l'icône calendrier, (voir flèche verte), le calendrier apparaît, la date du jour est sur fond jaune. Choisir en cliquant une date de début et une date de fin qui s'afficheront dans les deux cases de date.

Dans notre exemple, nous allons effectuer une recherche sur la période du 19 au 24 mars 2012.

Une fois la période indiquée, il est nécessaire d'**effectuer une sélection par élève ou par classe si besoin.** Si l'on souhaite sélectionner tous les élèves, cliquer sur la case *élève*, (c'est le cas ci dessous), si vous souhaitez effectuer une recherche sur une ou plusieurs classes, cliquer sur les cases situées à coté des classes. (Voir ci dessous flèche orange) :

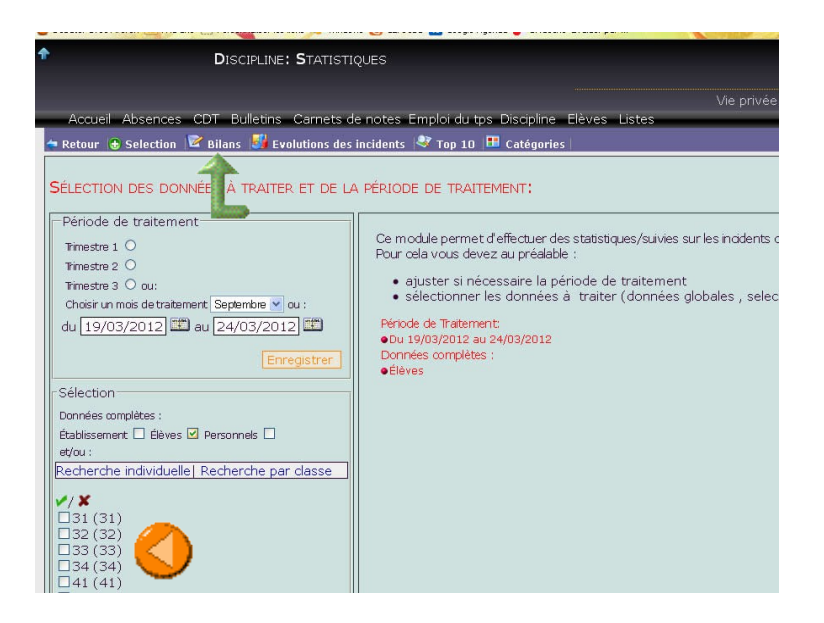

Au fur et à mesure de la sélection, les indications apparaissent en rouge sur la partie droite de l'écran. Dans notre exemple, nous avons sélectionné tous les élèves pour la période indiquée ci dessus. **Il nous faut maintenant indiquer ce que nous cherchons**. Pour cela, cliquer sur le menu *Bilan* en haut de l'écran (voir flèche verte sur l'écran ci dessus).

4° Indiquer la nature des sanctions recherchées. Vous parvenez alors à l'écran ci dessous :

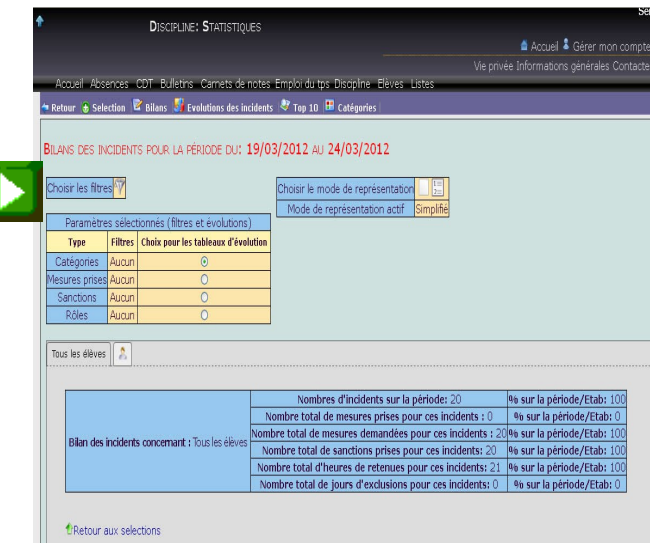

Pour achever notre recherche, cliquer sur l'icône *Choisir les filtres* (voir flèche sur fond vert), afin de définir les critères retenus pour notre recherche.

Choisir ensuite la sanction recherchée dans l'écran de droite (cg écran page suivante) :

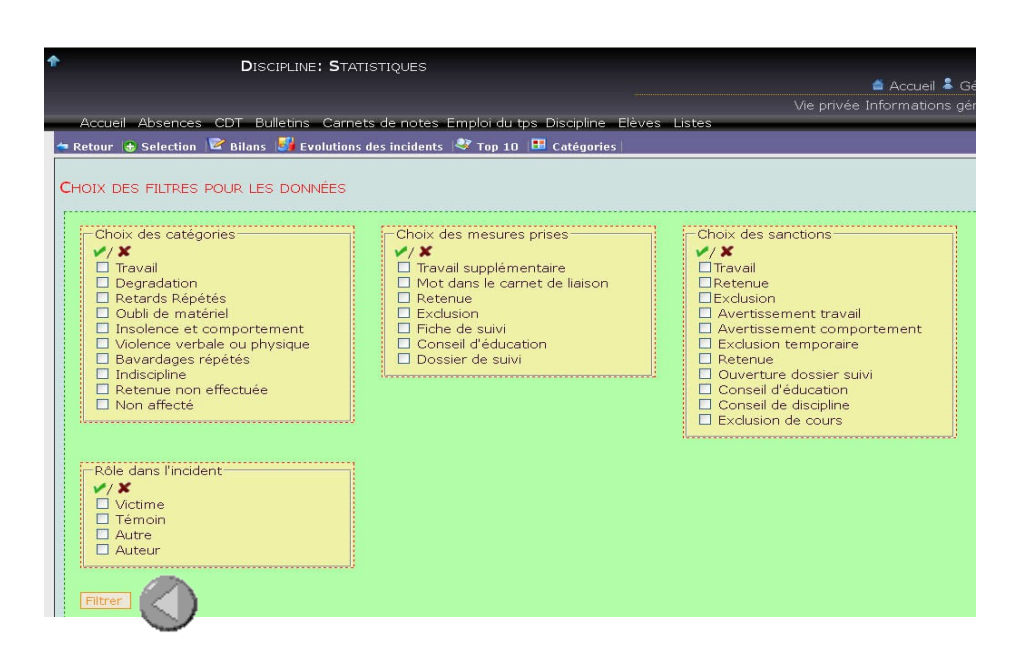

Remarque : les recherches seront généralement effectuées à partir du choix des sanctions. Nous utiliserons donc principalement ce cadre de droite, même si d'autres recherches peuvent être effectuées à partir des autres critères).

Dans notre cas, cliquer sur la case *Retenue* puisque c'est le critère recherché. Enfin, pour terminer cliquer sur le bouton *Filtrer* en bas à gauche de la page (voir flèche grise).

5° **Le résultat de la recherche** apparaît alors à l'écran, il s'agit d'un synthèse des résultats :

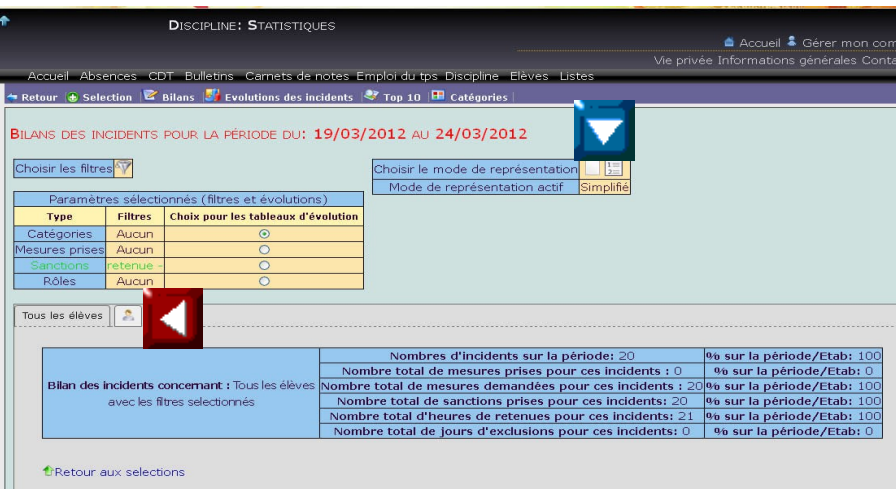

Pour accéder à la liste nominative des élèves, cliquer sur l'icône « visage élève » (voir flèche sur fond rouge). La liste des élèves apparaîtra à l'écran. Il suffit alors de l'imprimer avec votre navigateur (Firefox ou autre), ou de l'exporter au format csv (utilisable dans un tableur).

**Remarque :** il est aussi possible d'utiliser les icônes *Choisir le mode de représentation* pour afficher la liste descriptive des incidents sur la période recherchée. (voir flèche sur fond bleu). Faire des essais pour voir les résultats obtenus. Pour que ces deux boutons soient utilisables, il faut auparavant avoir choisi le bouton *Tous les élèves* (voir flèche sur fond rouge).

Pour imprimer dans Firefox : Menu Fichier puis Aperçu avant impression. Choisir ensuite *Portrait* ou *Paysage* selon le typer de document puis *Échelle* afin d'obtenir la meilleure mise en page possible.

Pascal Dieudonné